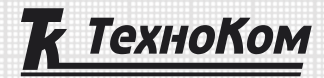

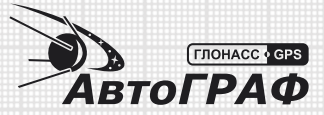

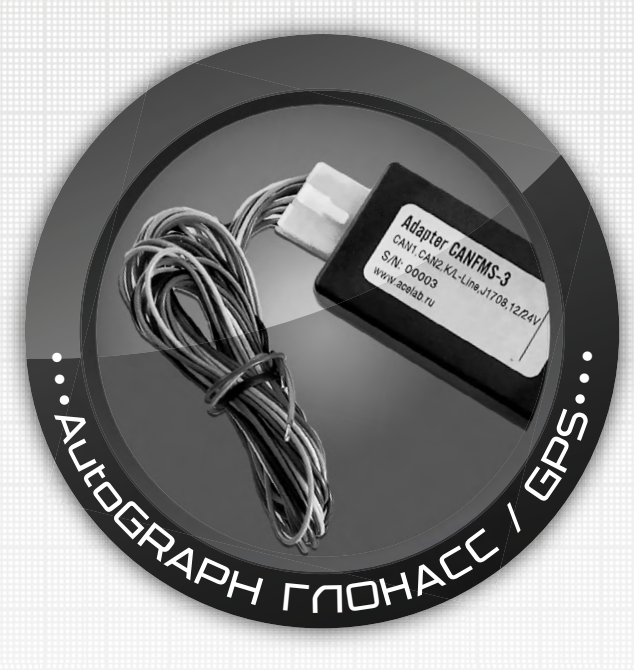

# **НАСТРОЙКА И ПОДКЛЮЧЕНИЕ К КОНТРОЛЛЕРУ АВТОГРАФ АДАПТЕРА CANFMS-3**

РУКОВОДСТВО ПО ПРИМЕНЕНИЮ

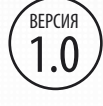

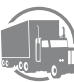

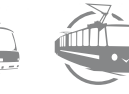

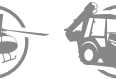

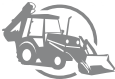

# Оглавление

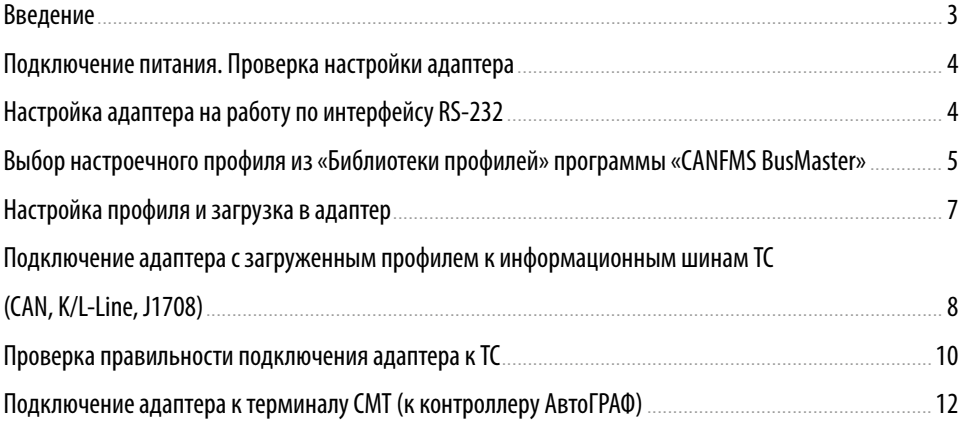

### <span id="page-2-0"></span>Введение

В данном Руководстве по применению приводится инструкция по настройке и подключению адаптера CANFMS-3 к бортовому контролеру АвтоГРАФ. Информация, изложенная в данном Руководстве, является Правилами Эксплуатации, выполнение которых необходимо для нормального функционирования адаптера CANFMS-3 и бортового контроллера АвтоГРАФ. Руководство предназначено для специалистов, ознакомленных с правилами выполнения ремонтных и монтажных работ на автотранспорте, и владеющих профессиональными знаниями в области электронного и электрического оборудования различных транспортных средств. Для обеспечения правильного функционирования, установка и настройка бортовых контроллеров мониторинга транспорта АвтоГРАФ и адаптера CANFMS-3 должна осуществляться квалифицированными специалистами.

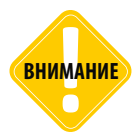

*Все сведения, содержащиеся в настоящем Руководстве, основаны на последней информации и считаются достоверными на момент публикации. ООО «ТехноКом» сохраняет за собой право вносить изменения в эти сведения или спецификации без предварительного уведомления или обязательства.*

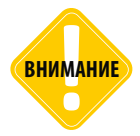

*Перед подключением адаптера CANFMS-3 к контроллеру АвтоГРАФ и установкой в транспортное средство настоятельно рекомендуется ознакомиться с информацией, изложенной в документе «Руководство по настройке и подключению к транспортному средству и терминалу СМТ адаптера CANFMS-3».*

### **ОБЩИЕ СВЕДЕНИЯ**

Адаптер CANFMS-3 предназначен для подключения к информационным шинам транспортного средства – CAN, K-Line, J1708, считывания параметров работы ТС и передачи полученных данных внешнему устройству, например, бортовому контроллеру АвтоГРАФ (терминалу СМТ1 ). Подключение адаптера CANFMS-3 поддерживают все бортовые контроллеры АвтоГРАФ, оснащенные шиной RS-232: АвтоГРАФ-GSM, АвтоГРАФ-GSM+, АвтоГРАФ-GSM+WiFi и АвтоГРАФ-WiFi.

Бортовые контроллер АвтоГРАФ поддерживают работу с адаптером CANFMS-3 только по шине RS-232.

# <span id="page-3-0"></span>Подключение питания. Проверка настройки адаптера

В данном разделе приводится инструкция по подключению питания к адаптеру CANFMS-3 и проверке текущей программы адаптера.

При подключении следует соблюдать правила техники безопасности, предусмотренные правилами выполнения ремонтных работ на автотранспорте. Все соединения должны обеспечивать надежный контакт и быть тщательно изолированы.

Вход питания адаптера рассчитан на напряжение бортовой сети от 7,8 до 38 В.

Подключение питания к адаптеру CANFMS-3 осуществляется при помощи кабеля «BUSFMS-3», поставляемого в комплекте с адаптером. Для подключения питания необходимо подключить кабель «BUSFMS-3» к разъему MINIFIT 2х5 (10 контактов) адаптера: подключить коричневый провод (GND) кабеля «BUSFMS-3» к массе, красный провод кабеля к питанию (+АКБ). После подключения питания адаптер включится.

После включения устройства необходимо проверить текущую программу адаптера и при необходимости настроить адаптер на работу по интерфейсу RS-232.

- Если после включения питания светодиод на корпусе адаптера мигает в режиме: 2 вспышки, пауза, 2 вспышки, пауза, и т.д., то настройка адаптера не требуется. Адаптер настроен на работу по интерфейсу RS-232.
- Если светодиод мигает в режиме: 3 вспышки, пауза, 3 вспышки, пауза и т. д., это означает, что адаптер исправен и настроен на работу по интерфейсу RS485. В этом случае адаптер необходимо настроить на работу по интерфейсу RS232.

# Настройка адаптера на работу по интерфейсу RS-232

В данном разделе приводится инструкция по настройке адаптера на работу по интерфейсу RS-232. После включения питания необходимо проверить текущую программу адаптера по индикации светодиода. Если адаптер уже настроен на работу по интерфейсу RS-232, то рекомендуется перейти к следующему разделу Руководства по применению. Если адаптер не настроен на работу по интерфейсу RS-232, то рекомендуется настроить адаптер, следуя инструкции, изложенной ниже.

### **Для настройки адаптера на работу по интерфейсу RS-232 необходимо:**

- Подключить питание к адаптеру.
- Подключить адаптер CANFMS-3 к ПК с помощью кабеля PROGFMS3 и переходника RS232- USB.
- Запустить программу prog\_fms3.exe на компьютере.
- <span id="page-4-0"></span>• Выбрать в программе COM-порт, к которому подключен адаптер.
- Нажать кнопку «Старт».
- Выбрать файл прошивки canfms rs232 1 0.xbn.
- Нажать кнопку «Открыть».
- Дождаться завершения прошивки. После завершения прошивки появится сообщение «Загрузка прошивки завершена». Далее необходимо нажать кнопку «ОК».

## Выбор настроечного профиля из «Библиотеки профилей» программы «CANFMS BusMaster»

В данном разделе приведена инструкция по выбору нужного настроечного профиля адаптера CANFMS-3. Настроечный профиль необходим для настройки адаптера для подключения к конкретному ТС.

#### **Для загрузки настроечного профиля в адаптер необходимо:**

- Подключить адаптер к ноутбуку при помощи кабеля «RS232FMS3». Кабель «RS232FMS3» поставляется опционально.
- Если ноутбук не оснащен COM-портом, необходимо подключить адаптер к USB-порту компьютера при помощи переходника «USB-RS232», рис. 1. Данный переходник поставляется опционально.

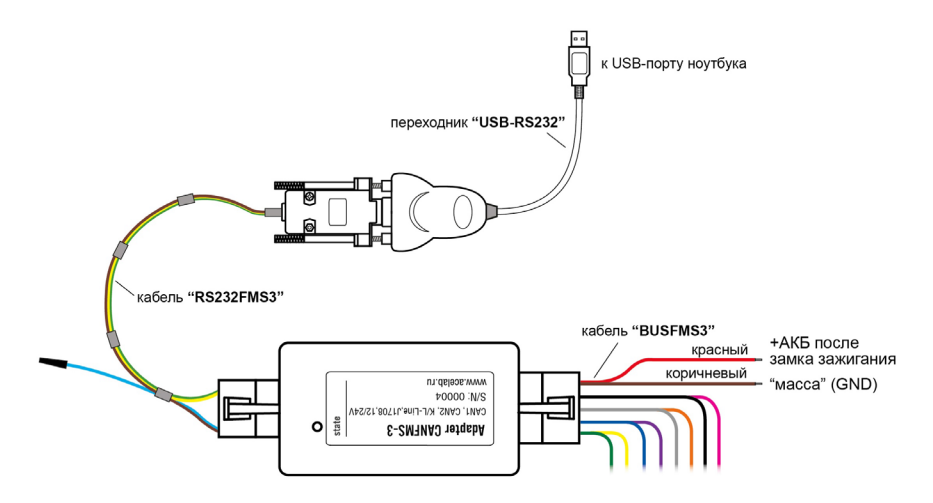

**Рис.1. Подключение адаптера «CANFMS-3» к ноутбуку для загрузки настроечного профиля через RS232.**

- Запустить программу «CANFMS BusMaster».
- Выбрать в главном меню программы первый пункт «Загрузка и настройка профиля», рис. 2. На экране появится окно «Библиотека профилей», рис. 3.
- Выбрать в «Библиотеке профилей» нужный профиль по его коду. При выборе профиля в правой части экрана отображается информация о выбранном профиле, рис. 3.

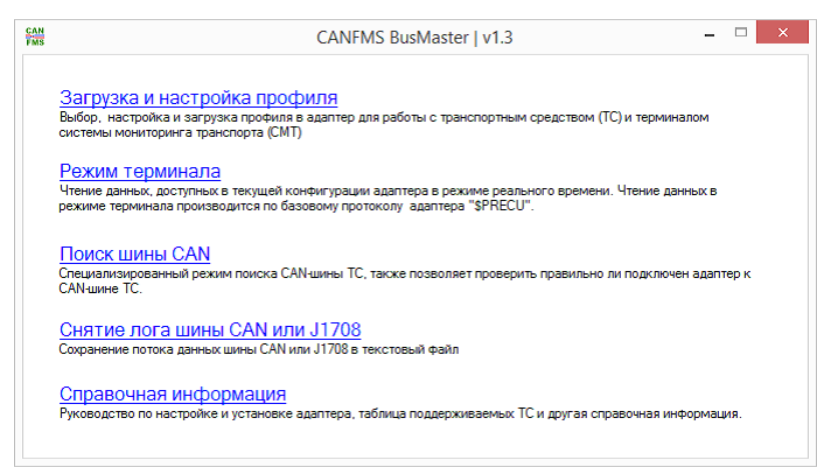

**Рис.2. Главное меню программы «CANFMS BusMaster».**

| 貒                          |                          |               | Библиотека профилей                                                                                                    |
|----------------------------|--------------------------|---------------|----------------------------------------------------------------------------------------------------|
| Код профиля                | Название                 | $\wedge$      | Для загрузки профиля нажмите "Ok".                                                                                                    |
| A0021                      | <b>OBD II ISO14230 F</b> |               | Информация о выбранном профиле:                                                                                                    |
| A0022                      | <b>OBD II ISO14230 S</b> |               | Разработчик<br>OOO HITI "ACE"<br>Совместимые модели ТС<br>DAF XF 105.410 и другие модели DAF семейства XF 105.                                                                                                    |
| C0010                      | MB Actros 1844LS         |               |                                                                                                    |
| C0011                      | <b>DAF XF 105</b>        |               |                                                                                                    |
| C <sub>00</sub> 12         | Scania P340              |               |                                                                                                    |
| C <sub>00</sub> 13         | Cummins CM2150C          |               | Тестирование проводилось на XF 105.410 2009г.в.                                                                                                    |
| C0014                      | MAN TGA D2866LF27        |               | Версия профиля<br>002 от 20.02.2014 @ 19:10                                                                                                    |
| C <sub>00</sub> 15         | <b>MAN TGA 18 480</b>    |               |                                                                                                    |
| F0010                      | Hyundai D4GA             |               | Требуемая прошивка адаптера<br>10 и выше                                                                                                    |
| F0011                      | Iveco Daily F1C          |               | Бесконтактное подключение к ТС<br>Возможно бесконтактное подключение адаптера с<br>данным профилем к CAN-шине транспортного средства<br>при помощи бесконтактного считывателя "niCAN".<br>Подробнее о бесконтактном считывателе "niCAN" |
| K0010                      | Hyundai D4DD             |               |                                                                                                    |
| K0011                      | Fiat_Ducato_JTD_CF4      |               |                                                                                                    |
| K0012                      | Ford Transit 2 4         |               |                                                                                                    |
| $\langle$                  |                          | $\rightarrow$ | смотрите в разделе "Справочная информация".                                                                                                    |
| Таблица ТС<br>Ok<br>Отмена |                          |               |                                                                                                    |

**Рис.3. Меню «Библиотека профилей».**

# <span id="page-6-0"></span>Настройка профиля и загрузка в адаптер

В данном разделе приводится инструкция по настройке и загрузке нужного настроечного профиля в адаптер CANFMS-3.

• После выбора нужного профиля в Библиотеке профилей, необходимо нажать кнопку «ОК», рис. 3. На экране появится меню «Дополнительные опции профиля», рис. 4.

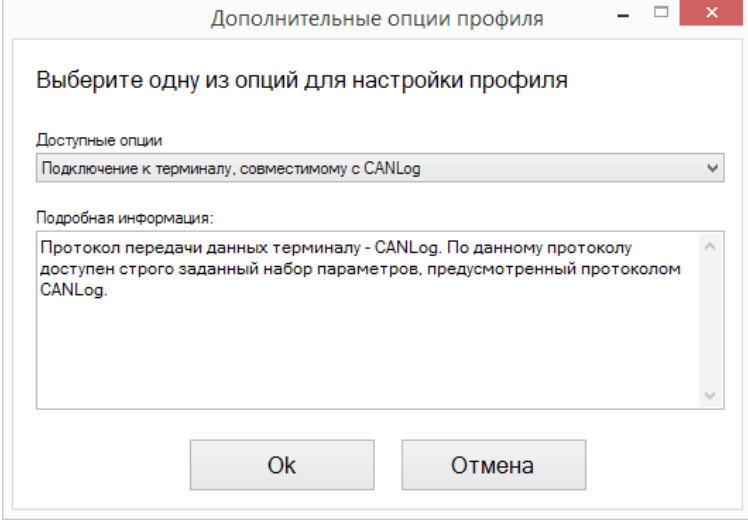

**Рис.4. Меню «Дополнительные опции профиля».**

- В этом меню производится настройка профиля выбор типа используемого протокола передачи данных терминалом СМТ. Для работы адаптера с контроллером АвтоГРАФ необходимо выбрать протокол CANLog и нажать кнопку «ОК».
- На экране появится меню «Действия с профилем», рис. 5.
- В этом меню необходимо выбрать пункт «Настройка профиля». В открывшемся окне на вкладке «Терминал СМТ» необходимо убедиться, что скорость передачи данных установлена в значение 9600.
- В этом же окне, на вкладке «Выходы Out» можно выбрать режим работы цифрового выхода Out. Более подробную информацию о настройке цифрового выхода можно узнать в разделе «Справочная информация» в программе CANFMS BusMaster.
- Далее необходимо закрыть окно «Настройка профиля». В окне «Действия с профилем» (рис. 5) необходимо выбрать пункт «Загрузка профиля в адаптер». Выбранный профиль будет загружен в адаптер.

### <span id="page-7-0"></span>8 ПОДКЛЮЧЕНИЕ CANFMS-3 • РУКОВОДСТВО ПО ПРИМЕНЕНИЮ

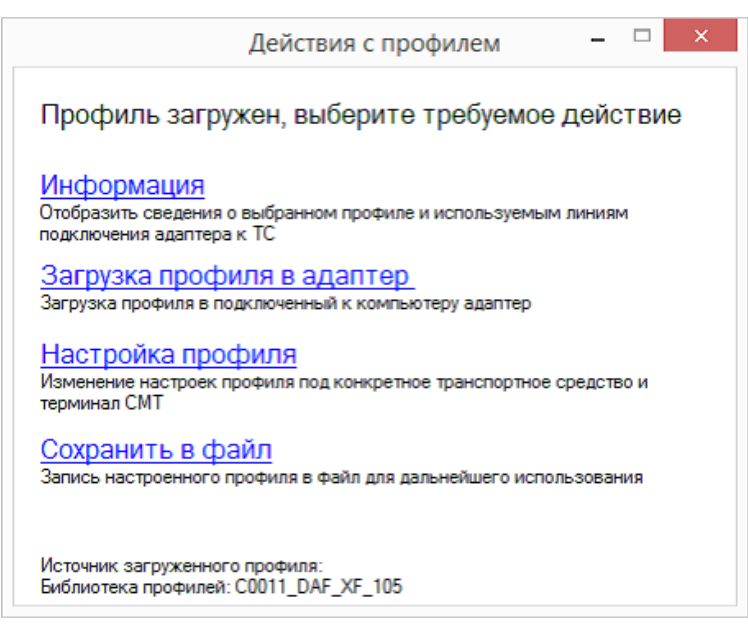

**Рис.5. Меню «Действия с профилем».**

### Подключение адаптера с загруженным профилем к информационным шинам ТС (CAN, K/L-Line, J1708)

Подключение адаптера к информационным шинам ТС производится через разъем MINIFIT 2х5 (10 контактов), при помощи кабеля "BUSFMS3", рис. 6. Описание контактов разъема, которые используются для подключения адаптера к ТС и краткая инструкция по подключению адаптера к ТС приведена в меню «Действия с профилем» (рис.5) в пункте «Информация», рис. 7.

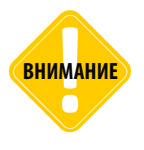

*Подключение адаптера к информационным шинам транспортного средства CAN, K/LLine и J1708 должна производиться только после загрузки в адаптер настроечного профиля, соответствующего транспортному средству, и подключения адаптера к клеммам питания ТС. Перед подключением адаптера к информационным шинам автомобиля требуется выключить зажигание ТС !*

### **СХЕМА РАСПОЛОЖЕНИЯ КОНТАКТОВ НА ИНТЕРФЕЙСНЫХ РАЗЪЕМАХ АДАПТЕРА «CANFMS-3».**

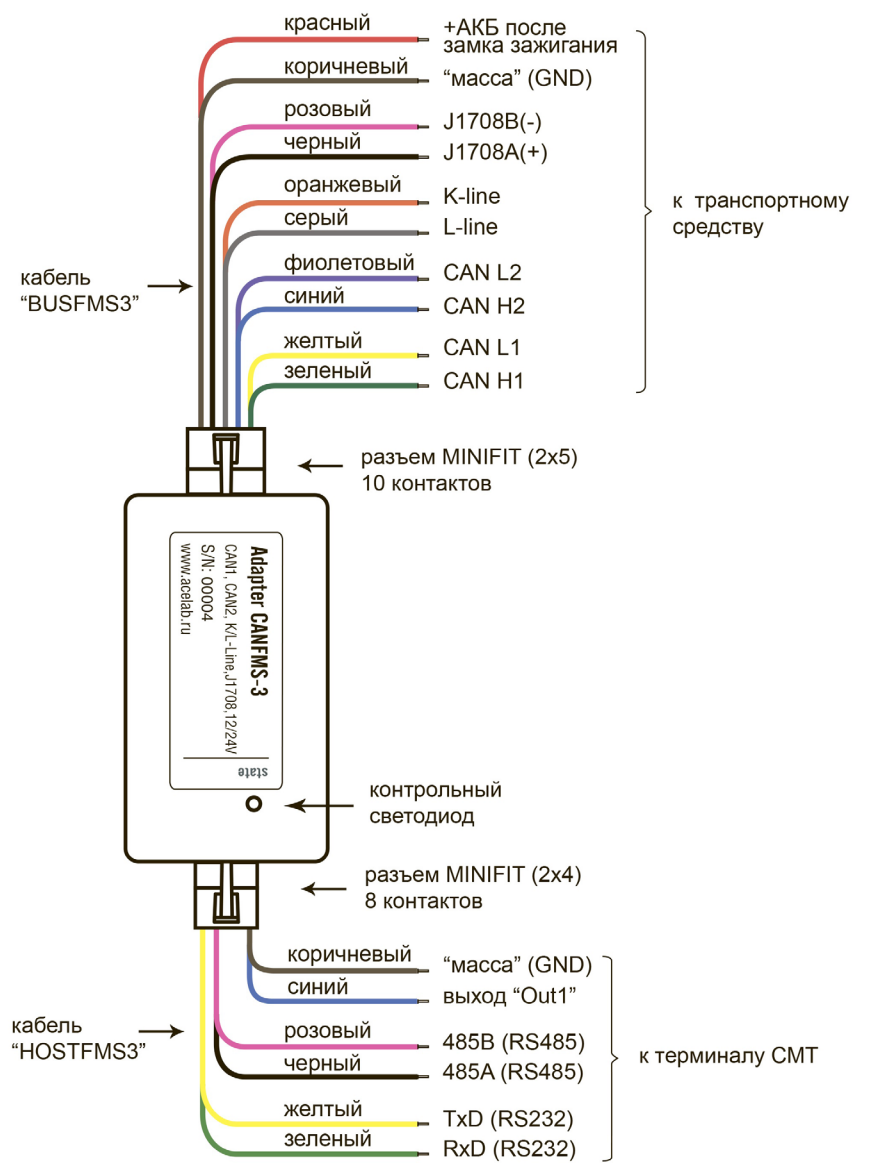

**Рис.6. Схема выводов адаптера «CANFMS-3».**

<span id="page-9-0"></span>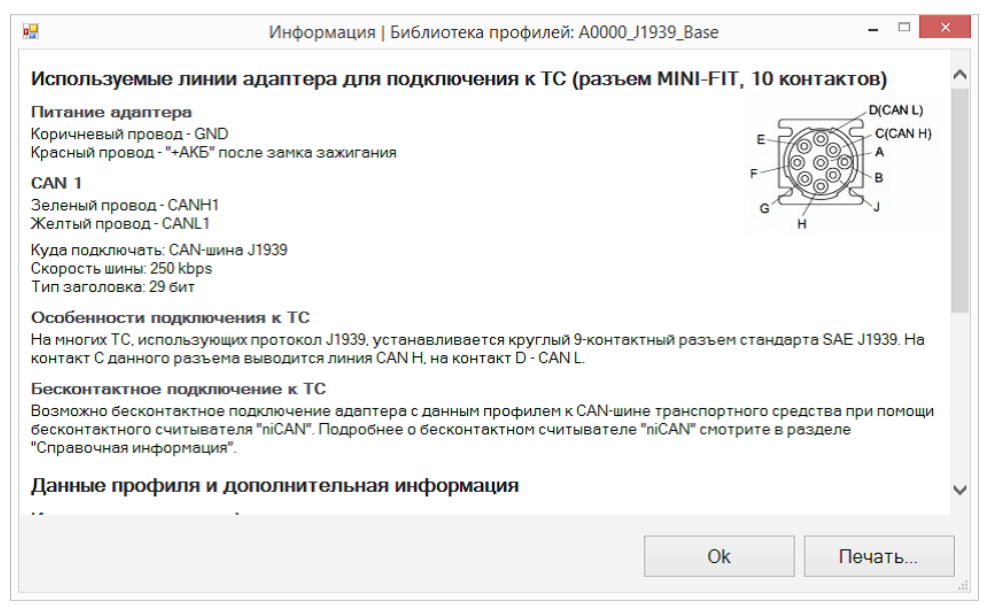

#### **Рис.7. Меню «Информация».**

### Проверка правильности подключения адаптера к ТС

Для проверки правильности подключения адаптера к ТС необходимо:

- Подключить адаптер к ПК при помощи кабеля «RS232FMS3».
- Включить зажигание ТС.
- В основном меню программы «CANFMS BusMaster» (рис. 2) выбрать пункт «Режим терминала».
- В меню «Режим терминала» (рис. 8) выбрать COM-порт компьютера, к которому подключен адаптер, и нажать кнопку «Подключиться».
- В окне меню должен отобразиться перечень параметров, чтение которых возможно при помощи загруженного в адаптер настроечного профиля.
- Выбор параметров для считывания с подключенной информационной шины ТС производится установкой «галочки» слева от названия параметра (в колонке «Идентификатор», см. рис.8). Однократное считывание данных производится нажатием кнопки «Прочитать однократно», многократное – нажатием кнопки «Читать непрерывно» (рис. 8).

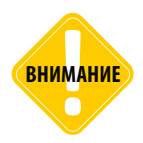

*В меню «Режим терминала» данные считываются в протоколе \$PRECU, даже если адаптер настроен на работу с терминалом СМТ по протоколу CANLog. Из-за ограничений протокола CANLog количество параметров, считываемых по протоколу \$PRECU, может быть значительно больше, чем количество параметров, передаваемых по протоколу CANLog.*

#### **Если данные не считываются, рекомендуется:**

- проверить, что зажигание ТС включено;
- проверить правильность подключения адаптера к информационной шине ТС, согласно информации приведенной в меню «Действия с профилем» в разделе «Информация»;
- проверить, что загруженный настроечный профиль соответствует транспортному средству, к которому подключен адаптер.

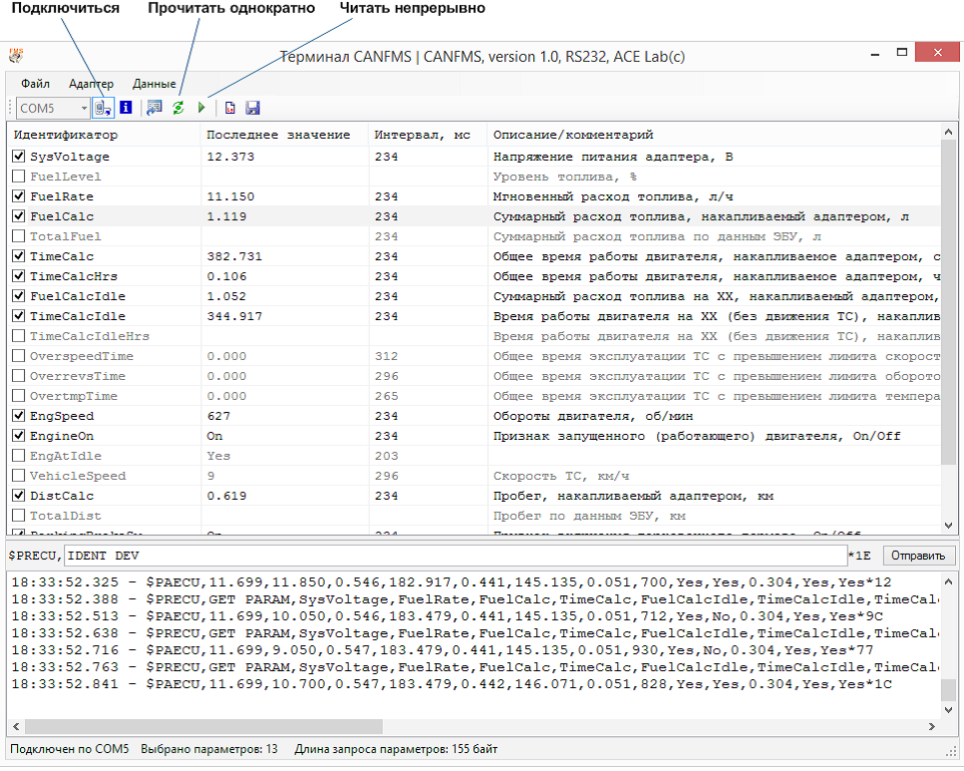

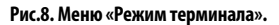

## <span id="page-11-0"></span>Подключение адаптера к терминалу СМТ (к контроллеру АвтоГРАФ)

После проверки правильности подключения адаптера к информационным шинам ТС, необходимо подключить адаптер к контроллеру АвтоГРАФ. Подключение осуществляется по интерфейсу RS232.

Подключение к шине RS-232 адаптера CANFMS-3 осуществляется при помощи кабеля "HOSTFMS3", поставляемого в комплекте с адаптером. Данный кабель необходимо подключить к разъему MINIFIT 2х4 (8 контактов).

#### **Для подключения адаптера к контроллеру АвтоГРАФ необходимо:**

- Обновить прошивку устройства АвтоГРАФ до последней версии.
- Подключить устройство АвтоГРАФ к бортовой сети транспортного средства (+12В или +24В). Инструкция по подключению питания к контроллеру АвтоГРАФ приведена в Руководстве пользователя на контроллер.
- Подключить адаптер CANFMS-3 к бортовой сети транспортного средства (+12В или +24В), следуя инструкции, изложенной в разделе «Подключение питания. Проверка настройки адаптера» данного Руководства по применению.
- Подключить адаптер CANFMS-3 с загруженным профилем к информационным шинам ТС (CAN, K/L-Line, J1708), следуя инструкции, изложенной в разделе «Подключение адаптера с загруженным профилем к информационным шинам ТС (CAN, K/L-Line, J1708)» данного Руководства по применению.
- Подключить адаптер CANFMS-3 к устройству АвтоГРАФ. Желтый провод устройства CANFMS-3 (кабель HOSTFMS3) должен быть подключен к оранжевому проводу с зеленой полосой устройства АвтоГРАФ, а зеленый провод устройства CANFMS-3 (кабель HOSTFMS3) должен быть подключен к коричневому проводу с синей полосой устройства АвтоГРАФ (см. рис. 9). Коричневый провод адаптера CANFMS-3 (кабель HOSTFMS3) должен быть подключен к «массе» ТС либо к «массе» устройства АвтоГРАФ, см. рис. 9. На Рис.9 приведена схема подключения адаптера к бортовому контроллеру АвтоГРАФ-GSM.
- Подключить устройство АвтоГРАФ с помощью кабеля Mini-USB к компьютеру.
- Запустить на компьютере программу GSMConf версии 3.1.3-r3 и выше.
- Перейти на вкладку «CAN», установить настройку «Писать все возможные данные» и период записи данных c шины CAN, равным 30 секундам. Записать настройки в устройство АвтоГРАФ.
- Перейти на вкладку «RS232» программы GSMConf.
- На этой вкладке выбрать режим работы «1 CAN-LOG» и скорость 9600 бит/с. Скорость работы интерфейса RS232 в устройстве АвтоГРАФ и в адаптере CANFMS-3 (см. раздел «Настройка профиля и загрузка в адаптер») должны совпадать. Записать настройки в прибор АвтоГРАФ.
- Нажать кнопку «Запуск сканирования» на вкладке «CAN». Убедиться, что устройство АвтоГРАФ получило данные от адаптера CANFMS-3 (должны загореться зеленые индикаторы на вкладке «CAN» и отобразиться расшифрованные данные).

### **СХЕМА ПОДКЛЮЧЕНИЯ АДАПТЕРА К КОНТРОЛЛЕРУ АВТОГРАФ**

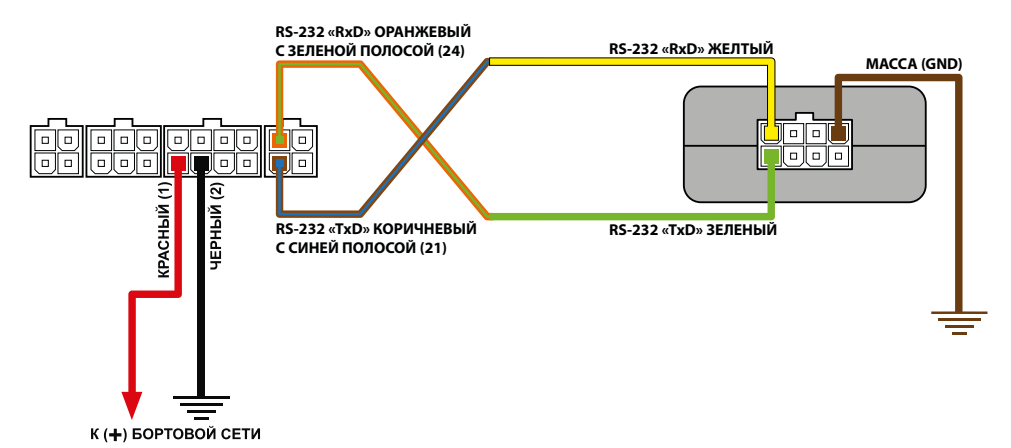

**Рис.9. Подключение адаптера CANFMS-3 к контроллеру АвтоГРАФ.**

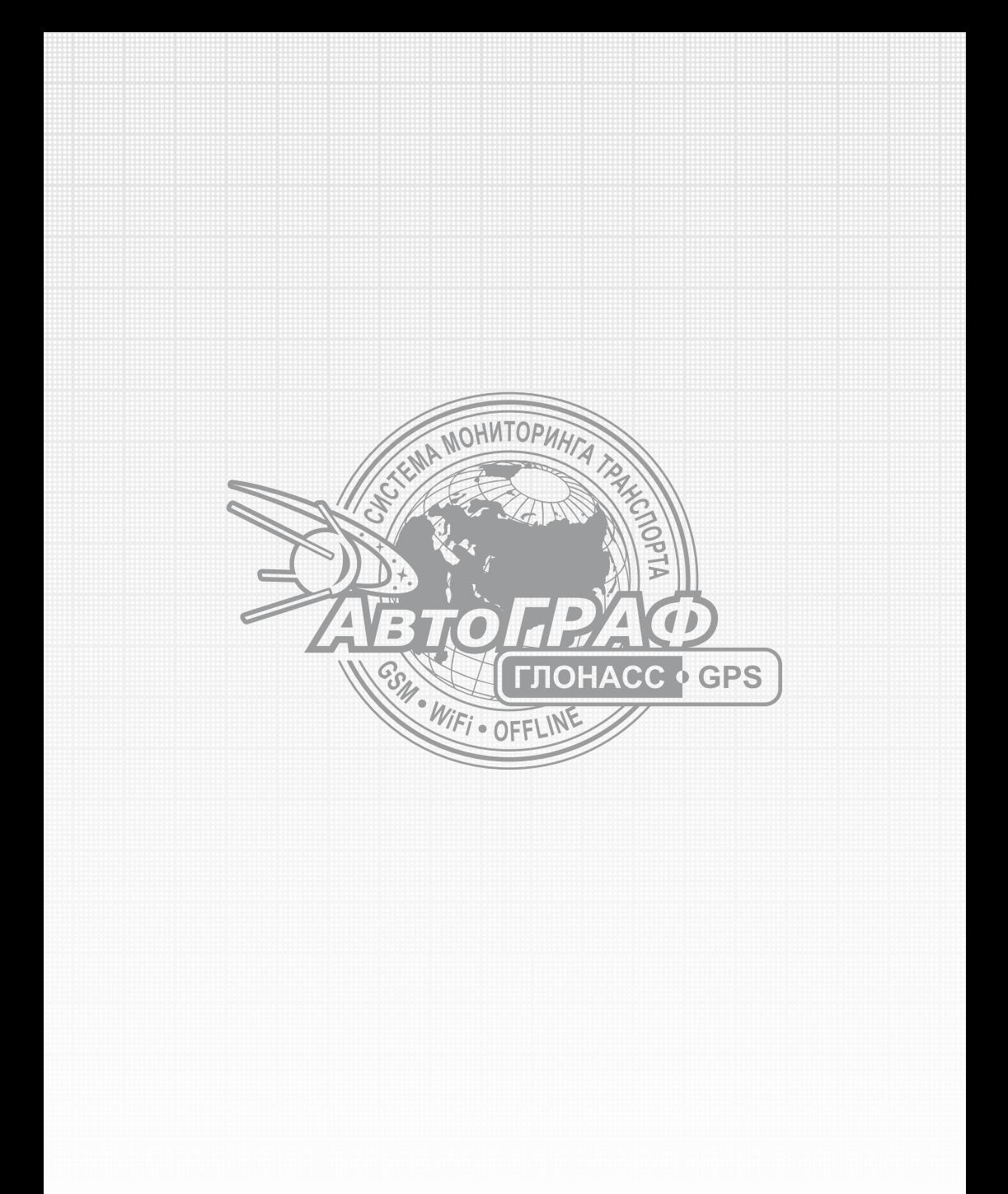

**www.tk -chel.ru mail@tk -chel.r u**